## Service Clients 24h/24

**Notre service client est disponible 24h/24 et 7j/7**

Cellhire France  $+ 33 1 41 43 79 40$ 

Cellhire UK + 44 1904 610 610<br>Cellhire USA + 1 214 355 5200  $+ 1$  214 355 5200 Cellhire International  $+44$  1904 610 610

Email **assistanceparis@cellhire.com**

[www.cellhire.fr](http://www.cellhire.fr/)

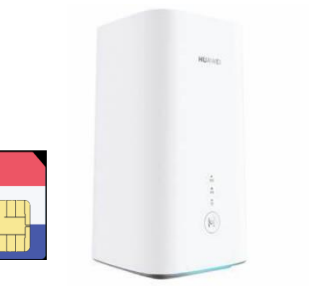

### Huawei H122-373 Cube Box (5G) + Carte eSIMsmart Consignes d'utilisation

## Perte/Vol équipement

En cas de perte ou vol de votre équipement, contactez immédiatement Cellhire pour déclarer la perte et envisager éventuellement une solution de remplacement.

### Notice retour

Vous trouverez joint à votre colis la notice retour. Si vous avez des questions, n'hésitez pas à contacter Cellhire au 01.41.43.79.40 du lundi au vendredi de 9h30 à 18h00.

# **Installation**

1. Le nom du réseau WiFi + mot de passe se trouvent sur une étiquette collée sur le routeur ou en dessous du routeur

2. Restez appuyé sur le bouton d'alimentation pour allumer l'appareil (en bas de la Cube Box) tant qu'il ne s'allume pas.

3. L'appareil est prêt quand les voyant sont verts

4. Activez votre connexion WiFi sur votre ordinateur, smartphone ou tablette pour sélectionner le nom du réseau WiFi et saisissez le mot de passe WiFi.

5. Vous êtes maintenant connecté à internet.

Il permet de connecter simultanément **jusqu'à 10 appareils** (smartphone/tablette/ordinateur)

# Informations Générales

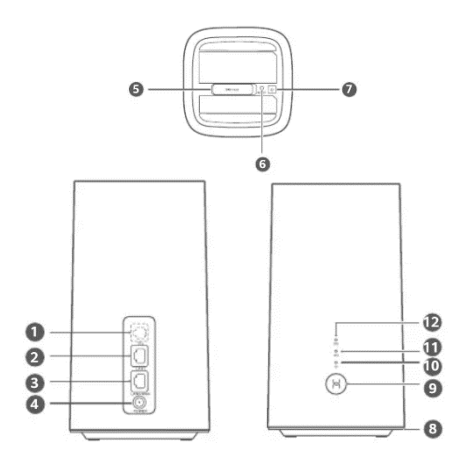

#### 1. Port pour téléphone fixe

2./3. Port Ethernet Ce port permet de connecter un ordinateur, un commutateur ou un autre périphérique.

4. Port d'alimentation Permet de connecter le fil d'alimentation à la Cube Box

5.Emplacement de la Carte Sim

6. Bouton Reset Appuyez 2 secondes pour réinitialiser les réglages par défaut de la Cube Box

7. Bouton d'alimentation Appuyez longtemps sur le bouton pour démarrer la Cube Box

9. Bouton wifi WPS

10. Témoin Wifi Voyant Vert : Wifi est activé Aucun Voyant : Wifi est désactivé

11/12. Témoin du Signal Voyant Vert : signal Fort Voyant Jaune : Signal Moyen Voyant Rouge : Signal faible Voyant éteint : Aucun signal

## Paramètres avancés : Assistant

Merci de noter que l'ouverture de l'assistant ne peut se faire qu'une fois la Cube Box connectée à votre ordinateur.

Votre Cube Box est préconfigurée par Cellhire, vous pouvez cependant, si vous le désirez, accéder aux options avancées de la Cube Box.

Ouvrez votre navigateur internet et entrez l'adresse suivante : **http://192.168.8.1**

La page de l'interface de la Cube Box s'ouvre.

Cliquez sur la case login en haut à droite : Username : admin Password: Cellhire2021

# Paramètres Internet

Les paramètres APN sont déjà prédéfinis par l'équipe Cellhire.

**Paramètres standards de l'APN : APN :** internet **Utilisateur :** ne rien mettre **Mot de passe :** ne rien mettre

# Recherche manuelle de réseau

A partir de la page de l'interface du routeur, il est possible d'effectuer une recherche manuelle de réseau :

- 1. cliquez sur le mode « PC » en bas de la page
- 2. Cliquez sur le bouton « On » Pour qu'il se mette en « OFF »
- 3. Allez dans « Settings »
- 4. Cliquez sur « Network Selection »
- 5. Sélectionnez « Manual » et cliquez sur « Search »
- 4. Patientez pendant la recherche des réseaux
- 5. Sélectionnez le réseau souhaité et validez
- 6. Revenir au début de la page et recliquez sur le bouton « OFF » pour le mettre en « On ».

# Merci d'avoir choisi Cellhire

**CHFR342 Issue 01 – 07/22**